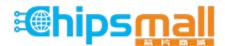

Chipsmall Limited consists of a professional team with an average of over 10 year of expertise in the distribution of electronic components. Based in Hongkong, we have already established firm and mutual-benefit business relationships with customers from, Europe, America and south Asia, supplying obsolete and hard-to-find components to meet their specific needs.

With the principle of "Quality Parts, Customers Priority, Honest Operation, and Considerate Service", our business mainly focus on the distribution of electronic components. Line cards we deal with include Microchip, ALPS, ROHM, Xilinx, Pulse, ON, Everlight and Freescale. Main products comprise IC, Modules, Potentiometer, IC Socket, Relay, Connector. Our parts cover such applications as commercial, industrial, and automotives areas.

We are looking forward to setting up business relationship with you and hope to provide you with the best service and solution. Let us make a better world for our industry!

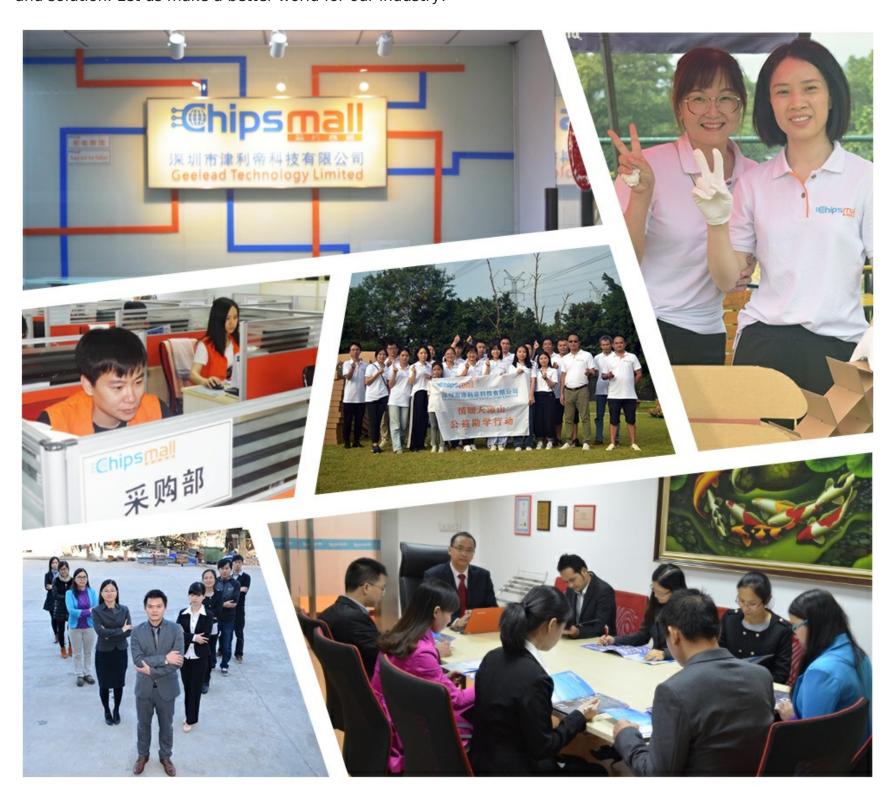

#### Contact us

Tel: +86-755-8981 8866 Fax: +86-755-8427 6832

Email & Skype: info@chipsmall.com Web: www.chipsmall.com

Address: A1208, Overseas Decoration Building, #122 Zhenhua RD., Futian, Shenzhen, China

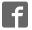

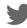

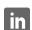

### XMC1300 Boot Kit

**Getting Started** 

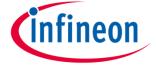

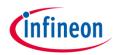

- 1 Kit Overview
- 2 Hardware Overview
- 3 Tooling Overview
- 4 Boot Modes
- 5 DAVE<sup>TM</sup>
- 6 Getting Started
- Example Blinky based on XMC Lib
- Example Blinky based on DAVE™ APPs

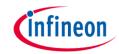

- 1 Kit Overview
- 2 Hardware Overview
- 3 Tooling Overview
- 4 Boot Modes
- 5 DAVE<sup>TM</sup>
- 6 Getting Started
- Example Blinky based on XMC Lib
- Example Blinky based on DAVE™ APPs

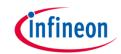

- 1 Kit Overview
- 2 Hardware Overview
- 3 Tooling Overview
- 4 Boot Modes
- 5 DAVE<sup>TM</sup>
- 6 Getting Started
- Example Blinky based on XMC Lib
- Example Blinky based on DAVE™ APPs

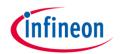

- 1 Kit Overview
- 2 Hardware Overview
- 3 Tooling Overview
- 4 Boot Modes
- 5 DAVE<sup>TM</sup>
- 6 Getting Started
- Example Blinky based on XMC Lib
- Example Blinky based on DAVE™ APPs

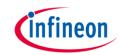

- 1 Kit Overview
- 2 Hardware Overview
- 3 Tooling Overview
- Boot Modes
- 5 DAVE<sup>TM</sup>
- 6 Getting Started
- Example Blinky based on XMC Lib
- Example Blinky based on DAVE™ APPs

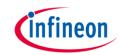

- 1 Kit Overview
- 2 Hardware Overview
- 3 Tooling Overview
- 4 Boot Modes
- 5 DAVE<sup>TM</sup>
- 6 Getting Started
- Example Blinky based on XMC Lib
- Example Blinky based on DAVE™ APPs

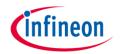

- 1 Kit Overview
- 2 Hardware Overview
- 3 Tooling Overview
- 4 Boot Modes
- 5 DAVE<sup>TM</sup>
- 6 Getting Started
- Example Blinky based on XMC Lib
- Example Blinky based on DAVE™ APPs

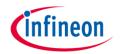

- 1 Kit Overview
- 2 Hardware Overview
- 3 Tooling Overview
- 4 Boot Modes
- 5 DAVE<sup>TM</sup>
- 6 Getting Started
- Example Blinky based on XMC Lib
- Example Blinky based on DAVE™ APPs

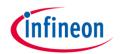

- 1 Kit Overview
- 2 Hardware Overview
- 3 Tooling Overview
- 4 Boot Modes
- 5 DAVE<sup>TM</sup>
- 6 Getting Started
- Example Blinky based on XMC Lib
- Example Blinky based on DAVE™ APPs

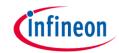

#### Kit Overview (1/2)

- XMC1300 Boot Kit
  - Consists of an XMC1300 CPU Card
  - Supported Application Card examples: PMSM\_LV15W Card

(Application Card is orderable separately or as part of another Application Kit)

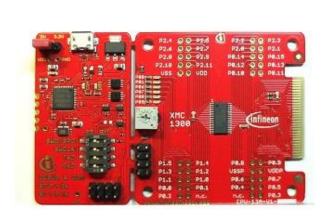

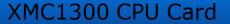

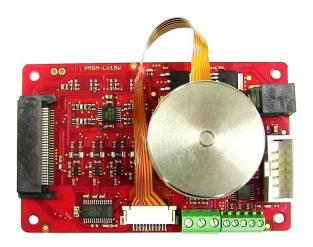

PMSM\_LV15W Card

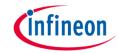

#### Kit Overview (2/2)

#### XMC1300 CPU Card

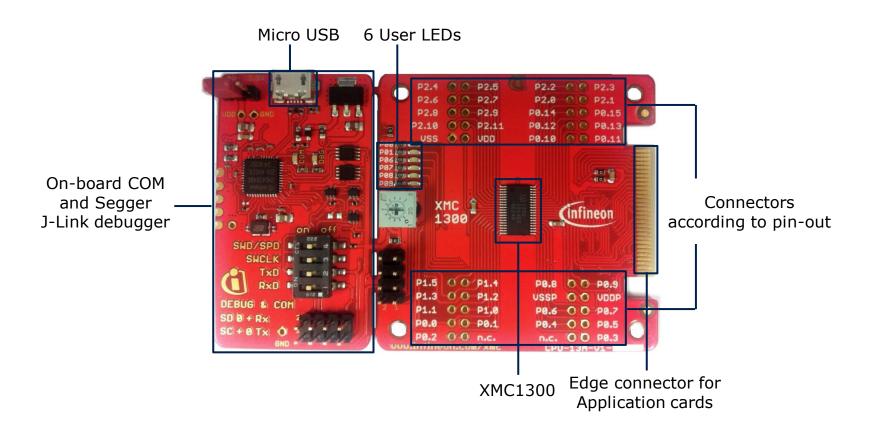

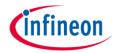

#### Hardware Overview

- Connect XMC1300 CPU Card to PC via USB cable
- CPU Card is powered up (as indicated by LED on the card)

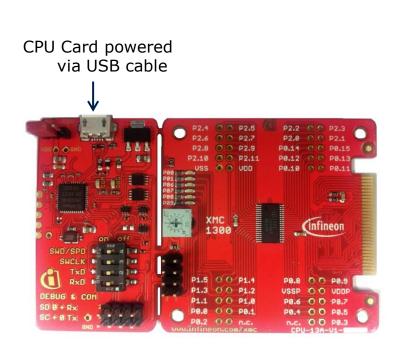

Note: Supported Application Card n the CPU card

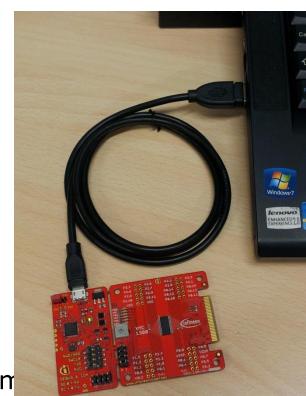

nected to

#### Tooling Overview – Boot Modes

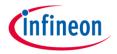

- Boot Modes available
  - UART Bootstrap-Loader Mode
  - User Mode (Halt After Reset)
  - User Mode (Debug) Default Mode of device on Boot Kit
  - User Mode (Productive)
- Boot Modes can be configured via:
  - DAVETM
    - Download DAVE™

DAVETM v4.1.2 download

- MemTool
  - Download MemTool

MemTool v4.65.exe download

 For more information on how to configure the BMI value, please refer to the XMC1000 Tooling Guide.

# Tooling Overview – DAVE<sup>TM</sup> (1/5)

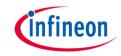

DAVE<sup>™</sup> download package is available at:

http://infineon-community.com/LP=400

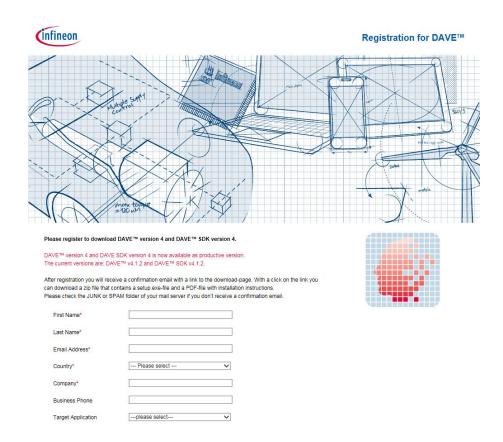

# Tooling Overview – DAVE $^{TM}$ (2/5)

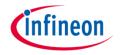

- After registration, download and unzip the installer package
- Nun DAVE-4.1.2-Setup.exe to install DAVE™ IDE and SEGGER J-Link drivers
- → Open DAVE<sup>TM</sup>

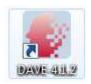

- > Update DAVE<sup>™</sup> and DAVE<sup>™</sup> libraries
  - Help → Check for Updates
  - Help → Check for DAVE APP Updates

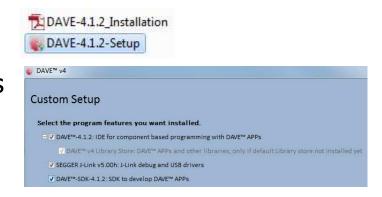

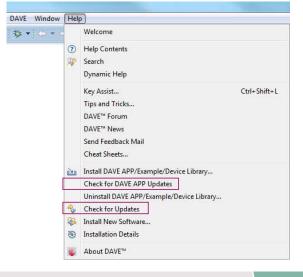

# Tooling Overview – DAVE<sup>™</sup> (3/5)

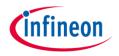

- Install DAVE<sup>™</sup> APPs libraries and Device Description
  - Help → Install DAVE APP/Example/Device Library

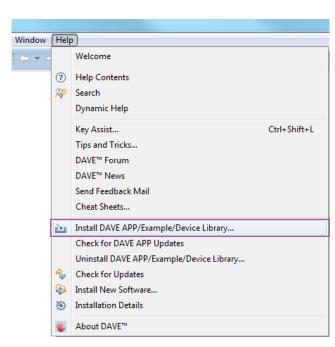

Note: You may skip the above step if you are not using DAVE<sup>TM</sup> APPs

### Tooling Overview – DAVE<sup>TM</sup> (4/5)

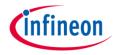

Select DAVE Apps Library Manager in the drop-down menu

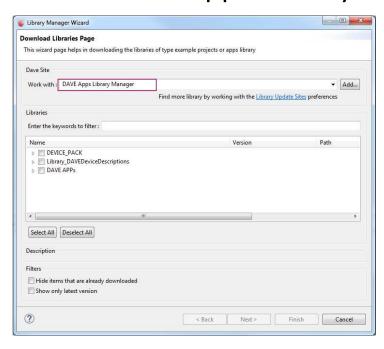

- Select DEVICE\_PACK, Library\_DAVEDeviceDescriptions (XMC1300 Device) and DAVE APPs

  - ▶ ▼ Library\_DAVEDeviceDescriptions
  - DAVE APPs

# Tooling Overview – DAVE™ (5/5)

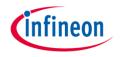

Accept terms of the license agreements and click Finish

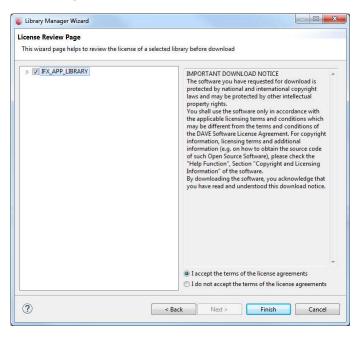

DAVE<sup>™</sup> APPs libraries and Device Description are installed

# Getting Started – Example – Blinky based on XMC Lib (1/6)

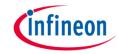

Open DAVE™

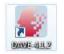

- 2. Create a new "Simple Main" project:
  - File →New →DAVE Project
  - Enter project name e.g. "XMC1300\_Blinky"
  - Select "Simple Main Project" as Project Type

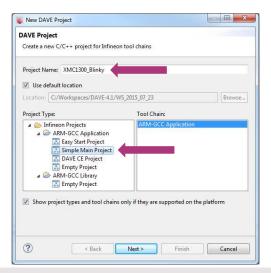

3. Select the device accordingly

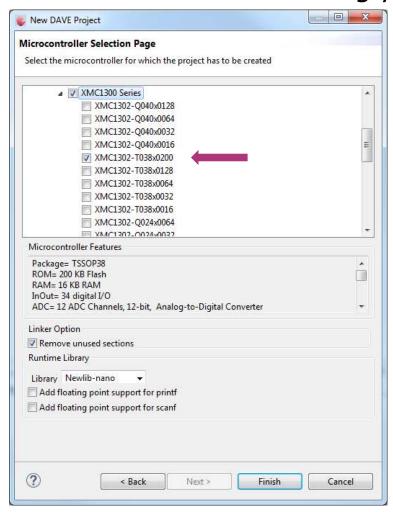

### Getting Started – Example – Blinky based on XMC Lib (2/6)

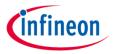

- For this project, we will use
  - System clock frequency of 8MHz
  - LED on Port pin 0.0
  - System timer, SysTick, as the time base for interrupt
- Next, we will show you how to
  - 1. Set up the System or Main Clock (MCLK)
  - Configure Port pin
  - 3. Configure SysTick and define its exception service routine

## Getting Started – Example – Blinky based on XMC Lib (3/6)

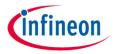

- Set up System or Main Clock (MCLK) and include the required header files.
  - Enter project name e.g. "XMC1300\_Blinky configuration

```
#include "xmc_gpio.h"
#include "xmc_scu.h"
```

 MCLK configured via **IDIV** and **FDIV** bit fields in XMC\_SCU\_CLOCK\_CONFIG data structure

```
XMC_SCU_CLOCK_CONFIG_t clock_config =
{
   .pclk_src = XMC_SCU_CLOCK_PCLKSRC_DOUBLE_MCLK, /*PCLK = 2*MCLK*/
   .rtc_src = XMC_SCU_CLOCK_RTCCLKSRC_DCO2,
   .fdiv = 0, /**< Fractional divider */
   .idiv = 4, /**MCLK = 8MHz */
};</pre>
```

Initializes clock generators and clock tree in Main.c

```
int main(void)
{

/* Ensure clock frequency is set at 8MHz (MCLK) */
    XMC_SCU_CLOCK_Init(&clock_config);
```

## Getting Started – Example – Blinky based on XMC Lib (4/6)

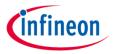

#### 2. Configure Port pin

 GPIO to toggle the LED is configured via mode and output\_level of XMC\_GPIOC\_CONFIG structure

Initializes port pin P0.0 as general purpose output pin in Main.c

```
/* Initialise P0.0 as an output pin */
    XMC_GPIO_Init(LED1, &gpio_output_config);
```

## Getting Started – Example – Blinky based on XMC Lib (5/6)

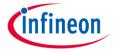

- 3. Configure SysTick and define its exception service routine
  - SysTick exception handler is defined in startup\_XMC1300.s

```
/* ------*/
.glob1 SysTick_Veneer

SysTick_Veneer:
   LDR R0, =SysTick_Handler
   MOV PC,R0
/* ------*/
```

Initialize the SysTick in Main.c

Define the SysTick exception handler routine in Main.c

```
void SysTick_Handler(void)
{
   static uint32_t ticks = 0;

   ticks++;
   if (ticks == TICKS_WAIT)
   {
      XMC_GPIO_ToggleOutput(LED1);
      ticks = 0;
   }
}
```

## Getting Started – Example – Blinky based on XMC Lib (6/6)

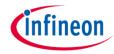

- Build project
  - 1. Click 🔼

- 'Invoking: ARM-GCC Print Size'
  "C:\DAVEv4\DAVE-4.1.2\eclipse\ARM-GCC-49/bin/arm-none-eabi-:
  text data bss dec hex filename
  2008 20 1044 3072 c00 XMC1300\_Blinky.elf
  'Finished building: XMC1300 Blinky.siz'
- 2. Wait for Build to finish
- Download code
  - 1. Click 🏂
  - 2. Switch to Debug perspective DAVE IDE DAVE CE PINMapping To Debug
  - 3. Click b to run code
- LED blinks every 0.2s

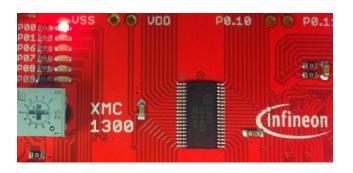